# Инструкция слушателю Учебного центра по работе с Неквалифицированной Электронной Подписью

# **Оглавление**

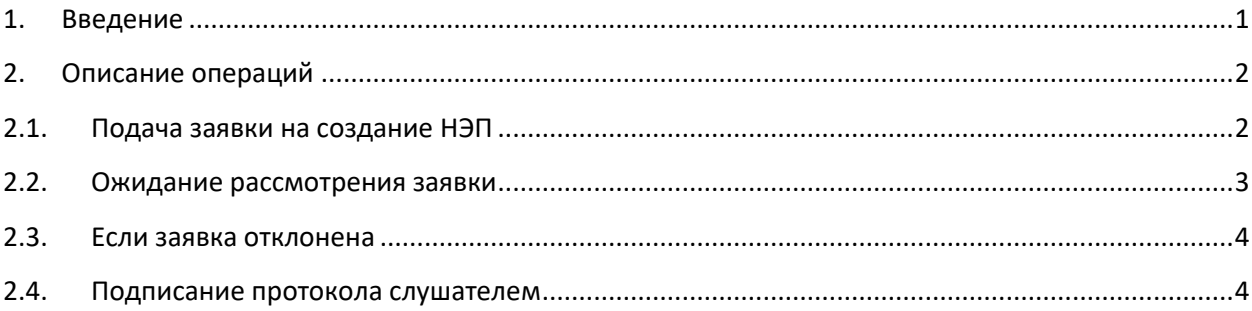

## <span id="page-0-0"></span>**1. Введение**

Принятые сокращения:

**НЭП** - Неквалифицированная Электронная Подпись

**ЛК** – Личный Кабинет

**УЦ** – Учебный Центр

**Протокол** – Протокол об оказании образовательных услуг

Данная инструкция предназначена для слушателей Учебного центра и описывает порядок их действий, необходимый для удалённого подписания Протоколов об оказании образовательных услуг (далее – Протоколов), заверенных Неквалифицированной Электронной Подписью (далее - НЭП). Смысл данных действий состоит в том, чтобы слушатели могли подписать Протокол удалённо, без посещения учебного центра. Эти действия в описании расположены в хронологическом порядке.

Возможность удалённого подписания Протокола определяется и настраивается специалистами Учебного центра и может отсутствовать.

Неквалифицированная Электронная Подпись - это усиленная электронная подпись, которая получена в результате криптографического преобразования информации с использованием ключа электронной подписи. НЭП идентифицирует отправителя и подтверждает, что с момента подписания документ не менялся. В нашем случае в качестве документа выступает Протокол об оказании образовательных услуг, заверенный членами комиссии и подписанный слушателями.

## <span id="page-1-1"></span><span id="page-1-0"></span>**2. Описание операций**

## **2.1. Подача заявки на создание НЭП**

Если сотрудниками УЦ были выполнены настройки, дающие возможность подписывать Протокол удалённо, то после успешной сдачи слушателем итогового экзамена по курсу в его Личном кабинете появляется предложение сгенерировать НЭП (Рис.1)

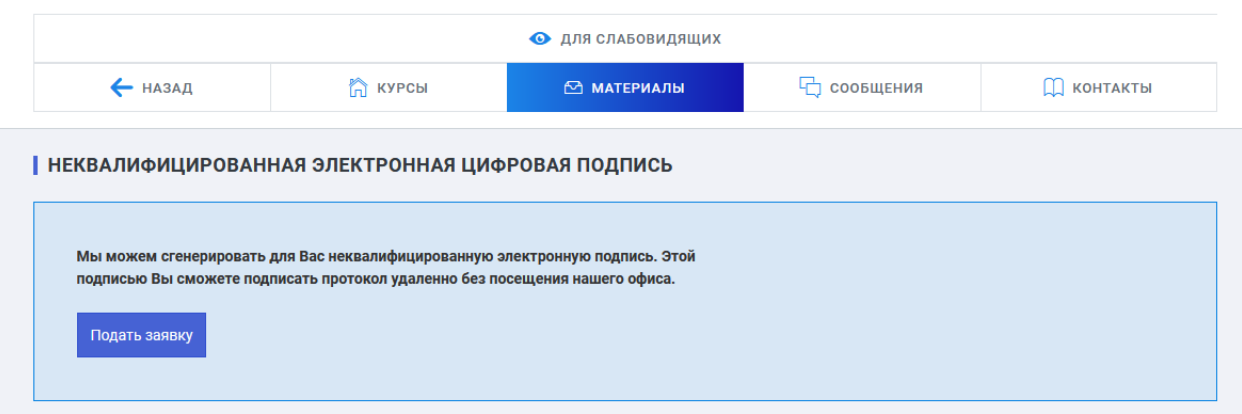

#### Рис.1

После нажатия на кнопку **Подать заявку**, появляется окно загрузки документов для заявки (Рис.2).

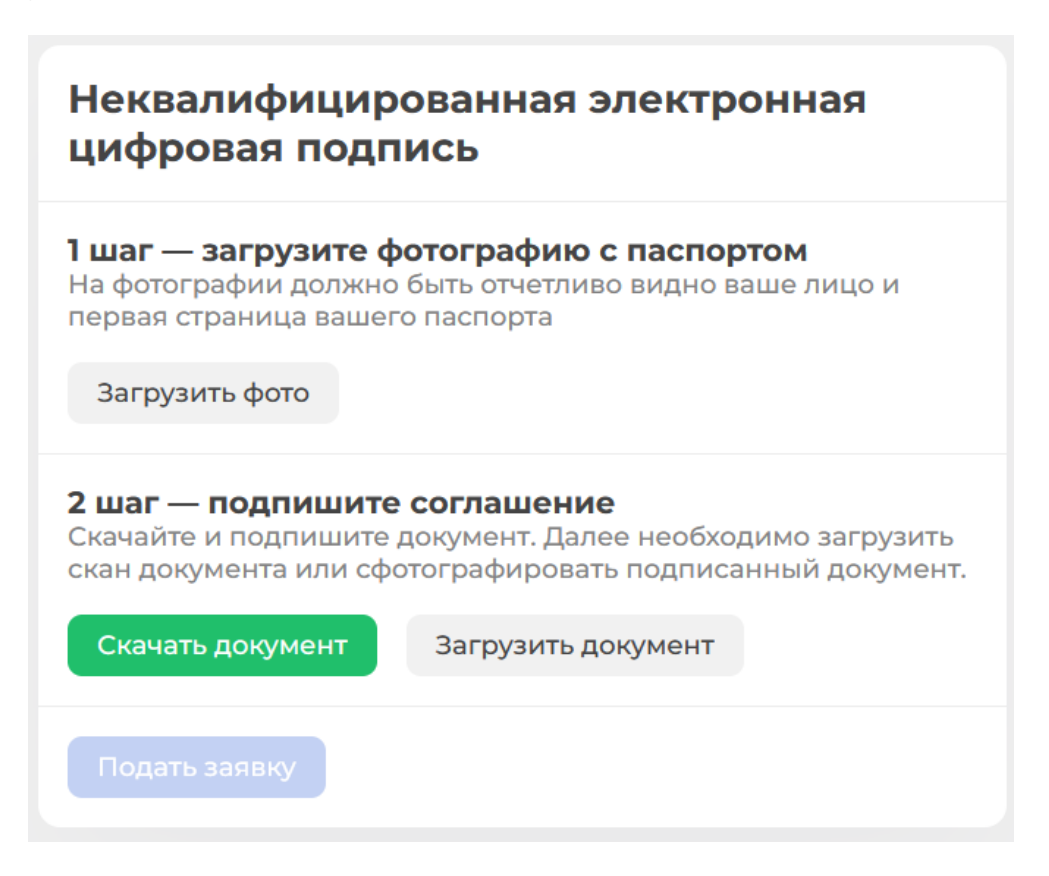

Рис.2

Для выполнения первого шага слушатель должен сделать фото или скан паспорта в виде файла, и нажать на кнопку **Загрузить фото**. В появившемся диалоге следует указать расположение файла и выбрать его.

Для выполнения второго шага слушателю следует нажать кнопку **Скачать документ**. На компьютер скачивается документ «ЗАЯВЛЕНИЕ о получении сертификата ключа неквалифицированной электронной подписи слушателя учебного заведения». Заявление следует распечатать, заполнить, подписать от руки и сделать его фото или скан, то есть получить подписанный документ в виде файла.

Далее слушатель должен нажать кнопку **Загрузить документ**, в появившемся диалоге указать место расположения файла Заявления и выбрать его.

После успешного завершения двух шагов становится активной кнопка **Подать заявку**. Следует на неё нажать. Если всё прошло нормально, появляется сообщение (Рис.3).

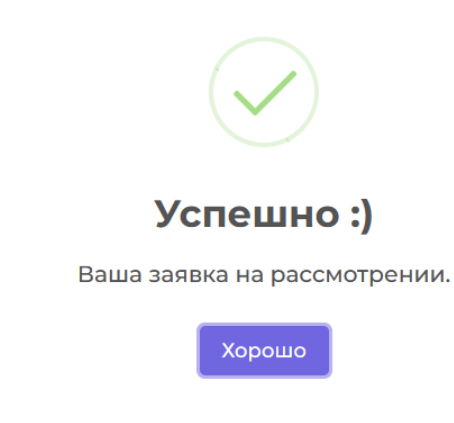

<span id="page-2-0"></span>Рис.3

#### **2.2.Ожидание рассмотрения заявки**

При следующих входах в ЛК и в изучение курса слушатель видит информацию о том, что заявка рассматривается. (Рис 4).

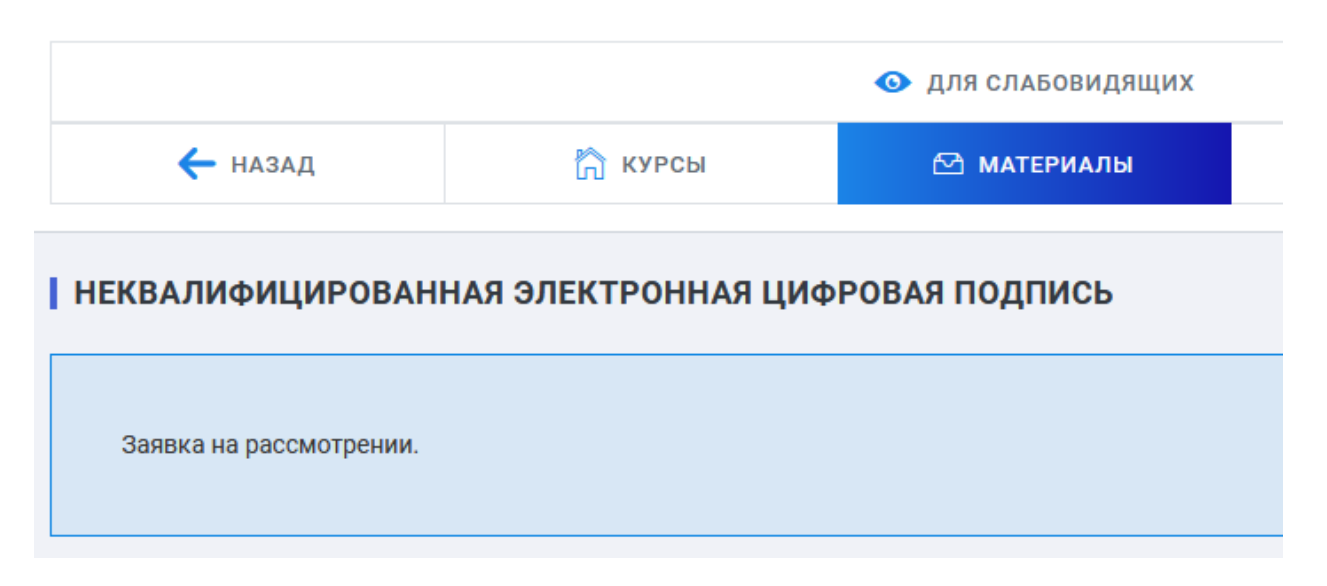

<span id="page-3-0"></span>Следует дождаться, пока сотрудники УЦ рассмотрят заявку.

## **2.3. Если заявка отклонена**

В этом случае слушатель при входе в ЛК и в курс видит информацию об отклонении заявки с причиной и может подать заявку заново (Рис.5).

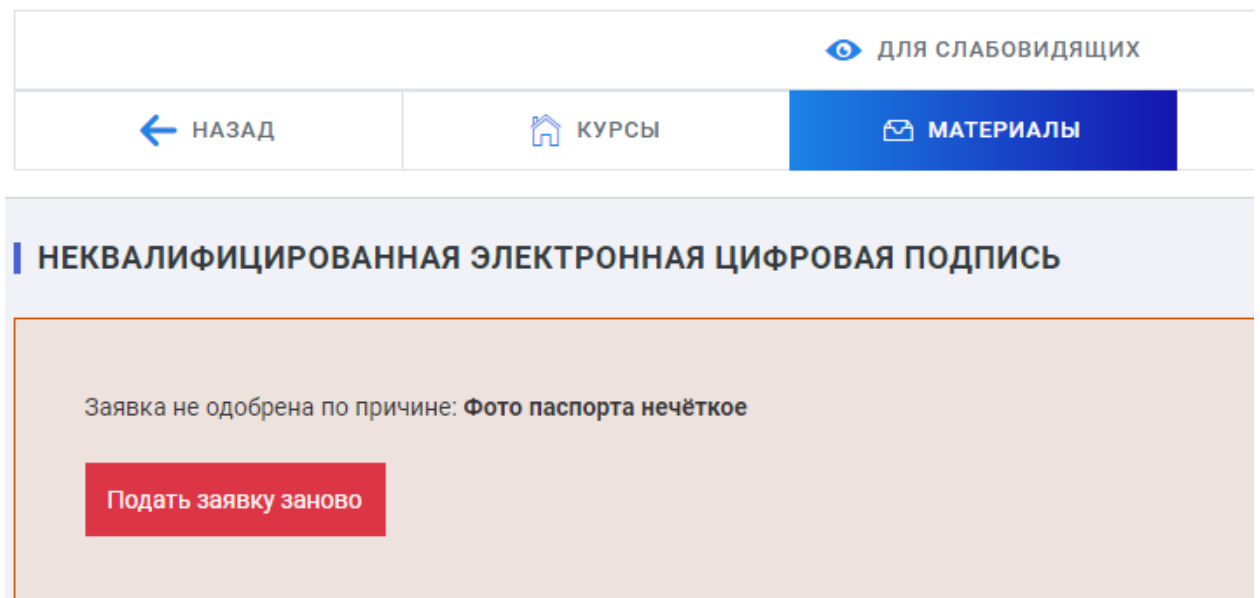

<span id="page-3-1"></span>Рис.5

## **2.4. Подписание протокола слушателем**

После того, как заявка слушателя будет одобрена, в ЛК слушателя в разделе НЭП появляется предложение подписать Протокол (Рис.6). Если заявка одобрена, а кнопки **Подписать протокол** не видно, значит протокол ещё не готов к подписи и следует подождать ещё, пока сотрудники УЦ сформируют его.

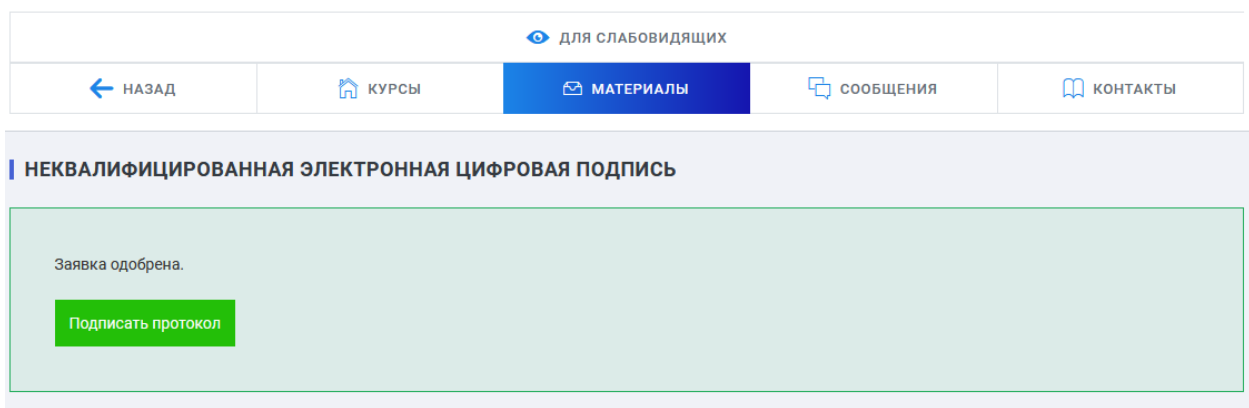

Рис.6

Здесь следует нажать кнопку **Подписать протокол**.

При успешном завершении этой операции через несколько секунд раздел НЭП меняется на такой (Рис.7)

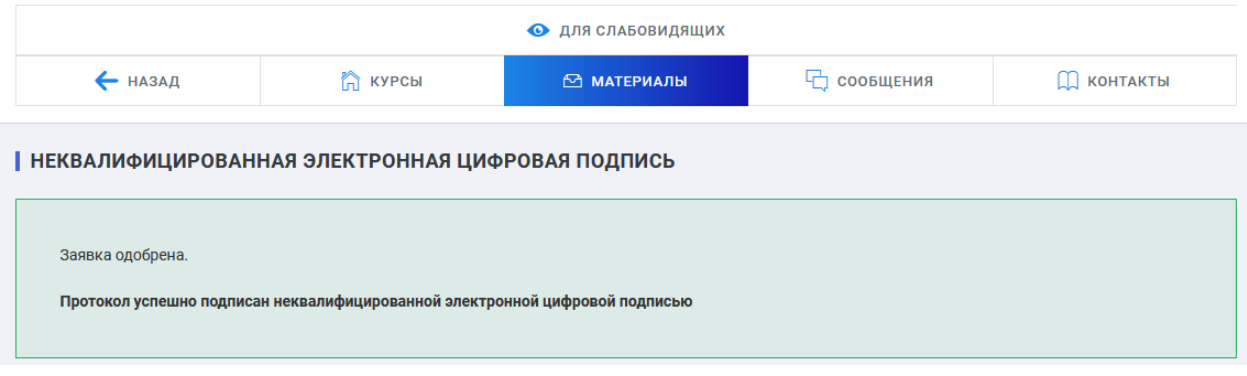

## Рис.7

Это удостоверяет, что процесс удалённого подписания Протокола успешно завершён.